# **KAZALO PRILOG:**

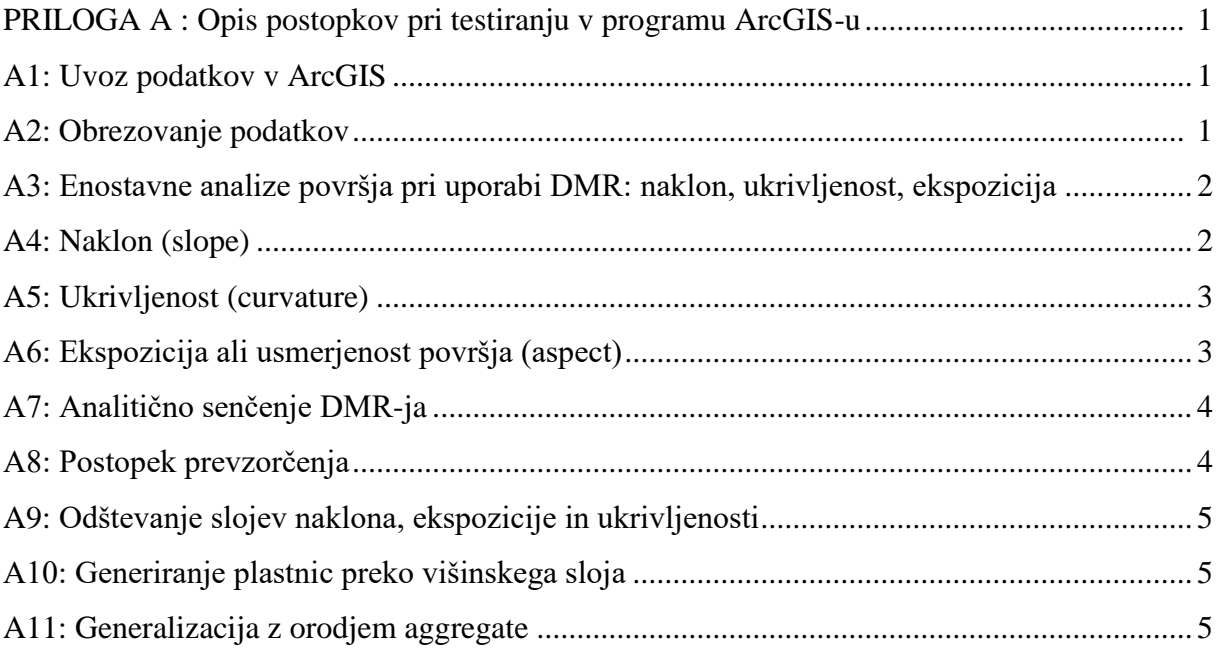

#### <span id="page-2-0"></span>**PRILOGA A : Opis postopkov pri testiranju v programu ArcGIS**

#### <span id="page-2-1"></span>**A1: Uvoz podatkov v ArcGIS**

Podatki, ki sem jih dobil, vsebujejo 270.000 *x, y ,z* koordinat in so shranjeni v ASCII datoteki. Zato moramo datoteko, preden jo uvozimo v ArcGIS shraniti v txt. datoteko. Nato v programu ArcGIS odpremo sledeče:

odpremo Arc Toolbox -> Conversation tools -> to dBASE -> table to tBASE, da dobimo datoteko s končnico dbf.

Nato v zavihku File pod Add data kliknemo na Add *XY* data odpremo dobljeno DMR datoteko s končnico .dbf in nastavimo parametre:

 $x =$  field 1,  $y =$  field 2,  $z =$  field 3

Nadaljujemo s postopkom uvažanja preko Conversation tools -> To raster -> Point to raster. V pojavnem oknu nastavimo parametre: vhodno datoteko, kjer nastavimo Value field na field 3, ime izhodne datoteke, v razdelku Cell assignment nastavimo most frequent, v razdelku Priority field nastavimo none in vpišemo velikost izhodnih celic v razdelku Cellsize.

Da sem iz vseh treh slojev dobil enako velikost, sem povsod velikost celic nastavil na 12.5 m.

#### <span id="page-2-2"></span>**A2: Obrezovanje podatkov**

Po uvozu sem podatke lidarskega DMR-ja obrezal na velikost DMV 5 oz. DMV 12,5, saj je bilo območje lidarskega DMR-ja zaradi različne razdelitve listov nekoliko večje.

To sem opravil po naslednjem postopku:

Odpremo Arc Toolbox -> Data management tools -> Raster -> Raster processing -> Clip

<span id="page-2-3"></span>Nastavimo vhodni raster in oknu Output extent velikost glede na ostale podatke. Nato izberemo še ime novega obrezanega rastra.

#### **A3: Enostavne analize površja pri uporabi DMR: naklon, ukrivljenost, ekspozicija**

Opis enostavnih analiz sem povzel iz dokumentacije ArcGIS-a.

Enostavne analize površja kot so naklon, ukrivljenost, ekspozicija spadajo v kategorijo geomorfometričnih analiz, kjer je rezultat analiz izražen s številsko vrednostjo in je izmerljiv. Enostavne analize delujejo v vsaki posamezni celici in njeni neposredni okolici, ki jo predstavlja celično okno v velikosti 3 x 3. Če center celice z njeno neposredno okolico predstavlja vrednost NoData, izračun analiz ne steče, kar se pokaže v izhodnem rastrskem sloju kot vrednost NoData. Kadar zaradi spremembe koordinatnega sistema ali spremembe velikosti celice v izhodnem rastrskem sloju potrebujemo prevzorčen vhodni sloj, to opravimo z bilinearno metodo prevzorčenja.

Enostavne analize opravljamo v orodnem oknu Arc toolbox. Če jih ni, jih moramo predhodno vključiti:

Customize -> Extensions -> Spatial analyst tools.

#### <span id="page-3-0"></span>**A4: Naklon (slope)**

Naklon predstavlja gradient oziroma stopnjo največje spremembe višine h za vsako celico v rastrskem sloju. Uporaba višine *h*, je nujna za pravilen izračun naklona, kjer so višine h izražene z različnimi enotami od ravninskih *x, y* enot. Vrednost naklona v izhodnem rastrskem sloju lahko izrazimo na dva načina:

v stopinjah v vrednosti od 0° do 90°

v odstotkih, kjer ravno območje oziroma 0° predstavlja 0 %, 45° pa 100 %

Izračun naklona opravimo tako, da:

odpremo Arc toolbox -> Spatial analyst tools -> Surface -> Slope

<span id="page-3-1"></span>V pojavnem oknu nastavimo parametre: vhodno datoteko, ime izhodne datoteke, v razdelku Output measurement lahko izberemo med Degree (v stopinjah) ali Percent\_rise (v odstotkih) in nastavimo Z faktor = 1. V nalogi sem podal vrednosti naklonov v stopinjah.

### **A5: Ukrivljenost (curvature)**

Pri izračunu ukrivljenosti dobimo tri izhodne datoteke. Prva datoteka predstavlja profilno ukrivljenost (profile curvature), druga tlorisno ukrivljenost (plan curvature) ter tretja, ki je kompozit obeh. Vse tri vrste ukrivljenosti izražamo kot stotinko višine oziroma 1/100 *h* enote. Pozitivna vrednost v sloju ukrivljenosti kaže na konveksnost površja v smeri navzgor, negativna pa na konkavnost v smeri navzgor.

V izhodnem sloju profilne ukrivljenosti negativna vrednost kaže na konkavnost površja v smeri navzgor, pozitivna pa na konveksnost v smeri navzgor.

V izhodnem sloju tlorisne ukrivljenosti negativna vrednost kaže na konveksnost površja v smeri navzgor, pozitivna pa na konkavnost v smeri navzgor.

V vseh treh primerih kaže vrednost 0 na ravno površje.

Pričakovane vrednosti za vse tri vrste ukrivljenosti za gričevnato površje navadno variirajo med – 0,5 in 0,5, za ostro odsekano in strmo površje pa variirajo med – 4 in 4.

V ArcGIS-u poteka izračun ukrivljenosti po sledečem postopku:

odpremo Arc toolbox -> Spatial analyst tools -> Surface -> Curvature

V pojavnem oknu nastavimo parametre: vhodno datoteko, ime izhodne datoteke, z faktor  $= 1$ , ime datoteke profilne ukrivljenosti, ime datoteke tlorisne ukrivljenosti.

# <span id="page-4-0"></span>**A6: Ekspozicija ali usmerjenost površja (aspect)**

Ekspozicija identificira smer maksimalne spremembe višine *h*. Izražamo jo v pozitivnih vrednostih stopinj od 0° do 359,9° in je merjena v smeri urinega kazalca od severa. Celice, ki so v izhodnem rastrskem sloju ravne, so izražene z vrednostjo –1.

Ekspozicijo površja dobimo po sledečem postopku:

Odpremo Arc Toolbox -> Spatial analyst tools -> Aspect (3D analyst)

V pojavnem oknu nastavimo parametra: vhodno datoteko, ime izhodne datoteke.

# <span id="page-5-0"></span>**A7: Analitično senčenje DMR-ja**

Program ArcMap izdela raster senčenega reliefa iz DMV-ja. Senčeni raster vsebuje barvno lestvico od vrednosti 0 do 255. Na voljo imamo dve možnosti analitičnega senčenja:

onemogočena je možnost modela senc (Model shadows), kar pomeni, da je uporabljen samo lokalni kot osvetlitve

omogočen model senc, pomeni, da izhodni raster vsebuje efekte lokalnega kota osvetlitve in sence

Analize senčenja so opravljene z obravnavo efektov lokalnega horizonta za vsako celico. Rastrske celice v senci dobijo vrednost 0 (Dokumentacija ArcGIS-a).

Pri nalogi sem uporabil prvo možnost analitičnega senčenja in sicer brez uporabe modela senc.

Postopek analitičnega senčenja DMR datoteke v ArcMap programu:

Odpremo Arc Toolbox -> Spatial analyst tools -> Surface -> Hillshade.

V pojavnem okno nastavimo parametre: vhodno rastrsko datoteko, ime izhodne datoteke, azimut (azimuth), kot osvetlitve (altitude), z faktor =1. Odkljukamo možnost Model shadows.

### <span id="page-5-1"></span>**A8: Postopek prevzorčenja**

Če hočemo pred postopkom analitičnega senčenja izboljšati vhodno rastrsko datoteko DMR to storimo s postopkom prevzorčenja:

Odpremo Arc Toolbox -> Data management tools -> Raster -> Raster processing -> Resample

V pojavnem oknu nastavimo parametre: vhodno rastrsko datoteko, ime izhodne datoteke, izhodni koordinatni sistem, izberemo tehniko prevzorčenja za zvezne ploskve, kakršno predstavlja relief: bilinearno ali kubično, ter velikost izhodne celice. V nalogi sem uporabil bilinearno metodo prevzorčenja.

Z dobljeno prevzorčeno datoteko še enkrat ponovimo postopek senčenja.

# <span id="page-6-0"></span>**A9: Odštevanje slojev naklona, ekspozicije in ukrivljenosti**

Da sem pri analizi dobil razlike sem odštel posamezne sloje po naslednjem postopku:

Odpremo Arc Toolbox -> Spatial analyst tools -> Map algebra -> Raster calculation

V pojavnem oknu vnesemo sloja, ki ju želimo odšteti, vmes dodamo znak za odštevanje in vnesemo ime izhodne datoteke.

# <span id="page-6-1"></span>**A10: Generiranje plastnic preko višinskega sloja**

Za primerjavo med posameznimi sloji sem generiral plastnice po naslednjem postopku:

Odpremo Arc Toolbox -> Spatial Analyst Tools -> Surface -> Contour

V pojavnem oknu vnesemo vhodni sloj višin, izberemo ime izhodnega sloja, nastavimo ekvidistanco, ki je v moji nalogi 10 metrov in Z faktor  $= 1$ .

# <span id="page-6-2"></span>**A11: Generalizacija z orodjem aggregate**

Programsko orodje ArcGIS vsebuje več orodij za generalizacijo rastrskih podatkov. Ena od teh je aggregate, ki je že opisana v razdelku 5.1. in sem jo uporabil v nalogi po naslednjem postopku:

Odpremo Arc Toolbox -> Spatial Analyst Tools -> Generalization -> Aggregate